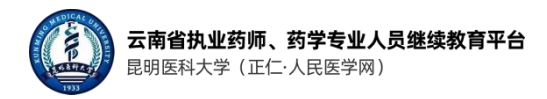

### 云南省药师继续教育平台

## PC 电脑端使用手册

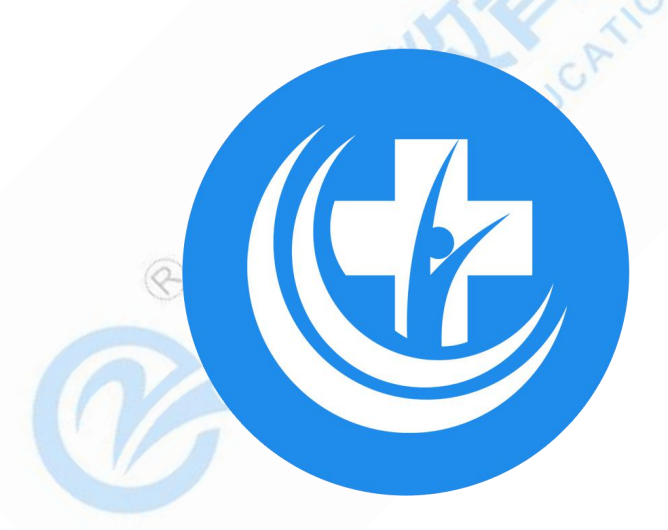

河南正仁教育集团技术支持

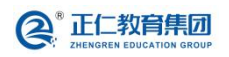

河南正仁教育集团技术支持

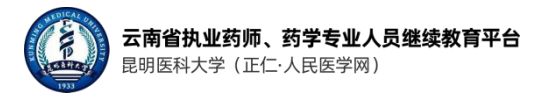

EDUCATION GROUP

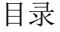

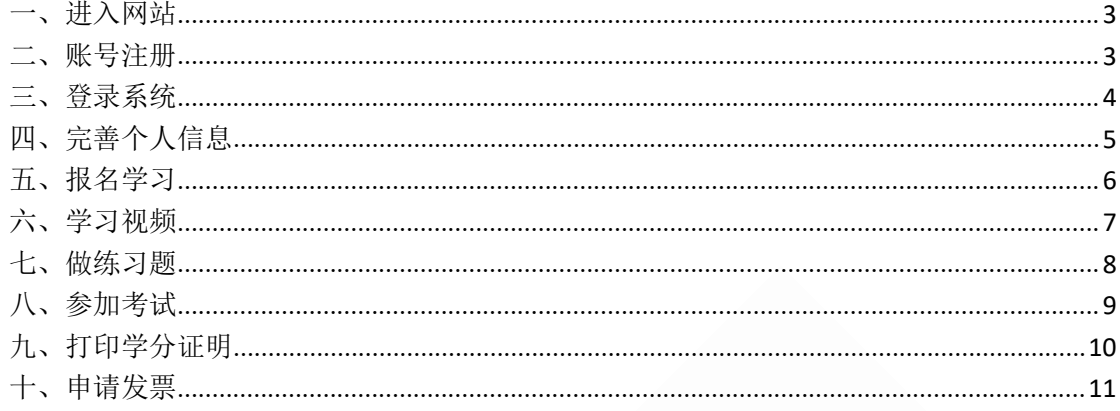

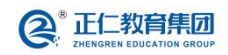

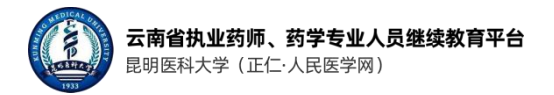

<span id="page-2-0"></span>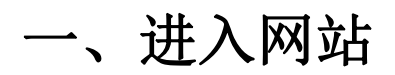

1. 浏览器输入网址: <https://ynzy.renminyixue.com/>, 进入云南省执业药师、药学专业 人员继续教育平台(以下简称"云南药师继教平台")。如下图所示:

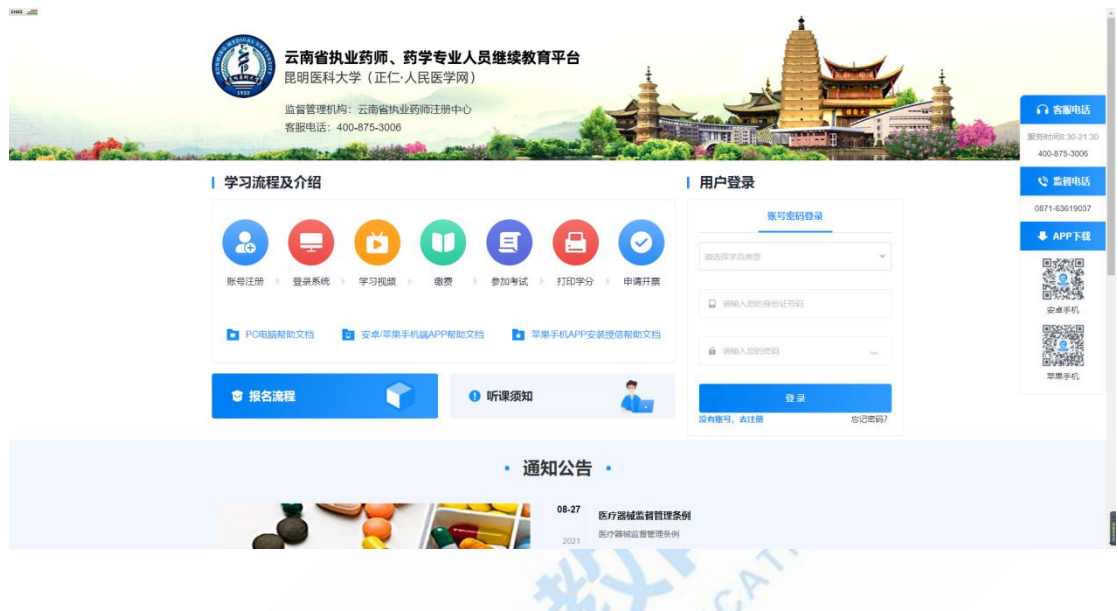

<span id="page-2-1"></span>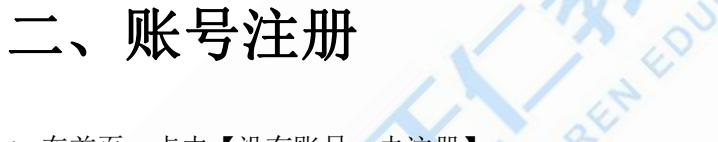

1. 在首页,点击【没有账号,去注册】。

| 用户登录

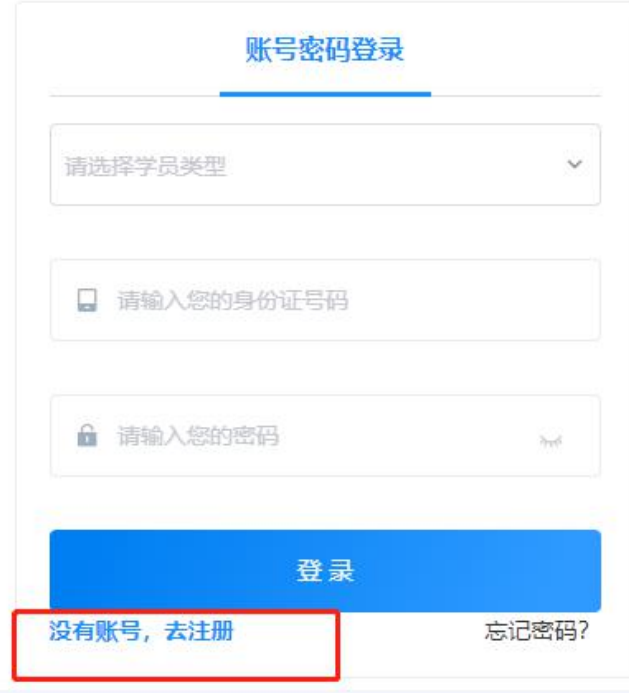

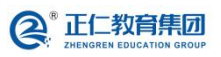

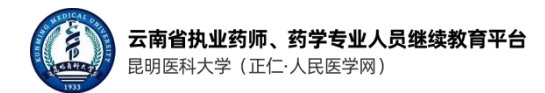

2. 在注册页面填写:学员类型、姓名、身份证号、证书编号(仅执业药师需填写)、手机 号、密码、确认密码、验证码,并勾选《用户协议》,完成账号注册。

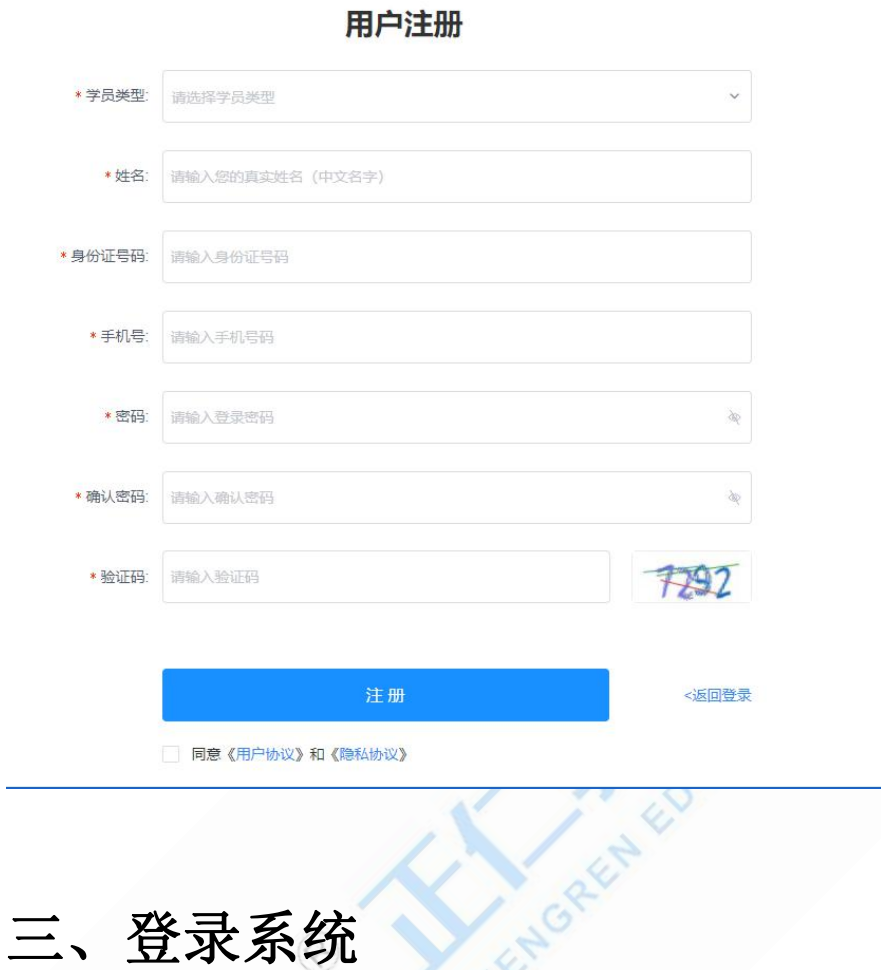

<span id="page-3-0"></span>1. 用户选择注册学员类型,输入身份证号和密码,登录系统进行学习。

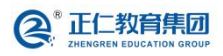

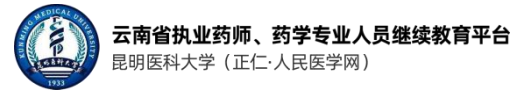

#### | 用户登录

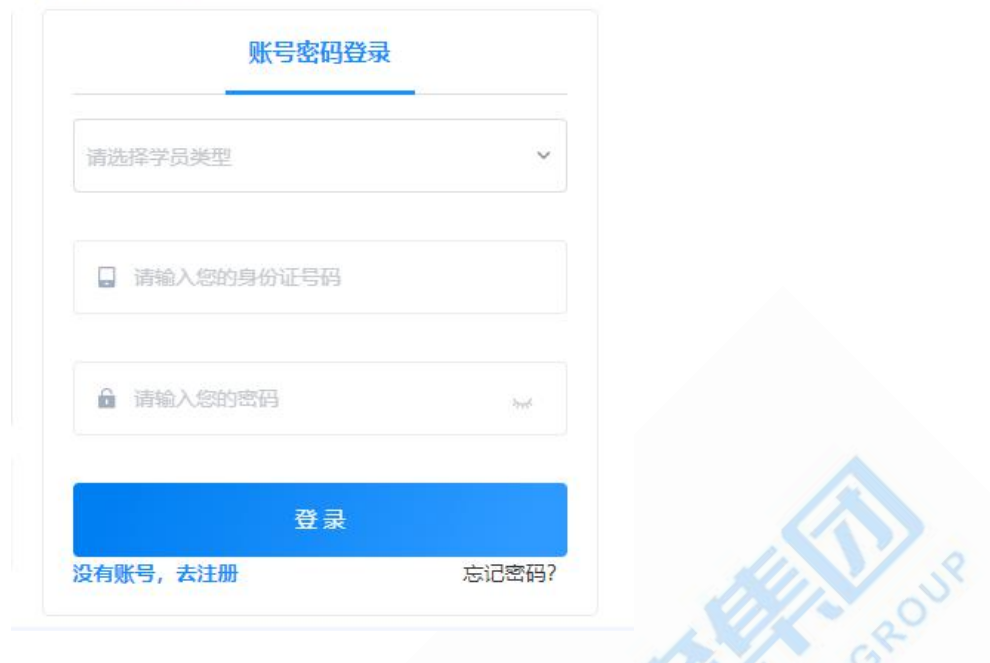

# <span id="page-4-0"></span>四、完善个人信息、外科技

1. 用户可在"我的信息"页面完善个人信息。标记红色的均为必填信息。填写完成后,点 击【保存信息】按钮即可。

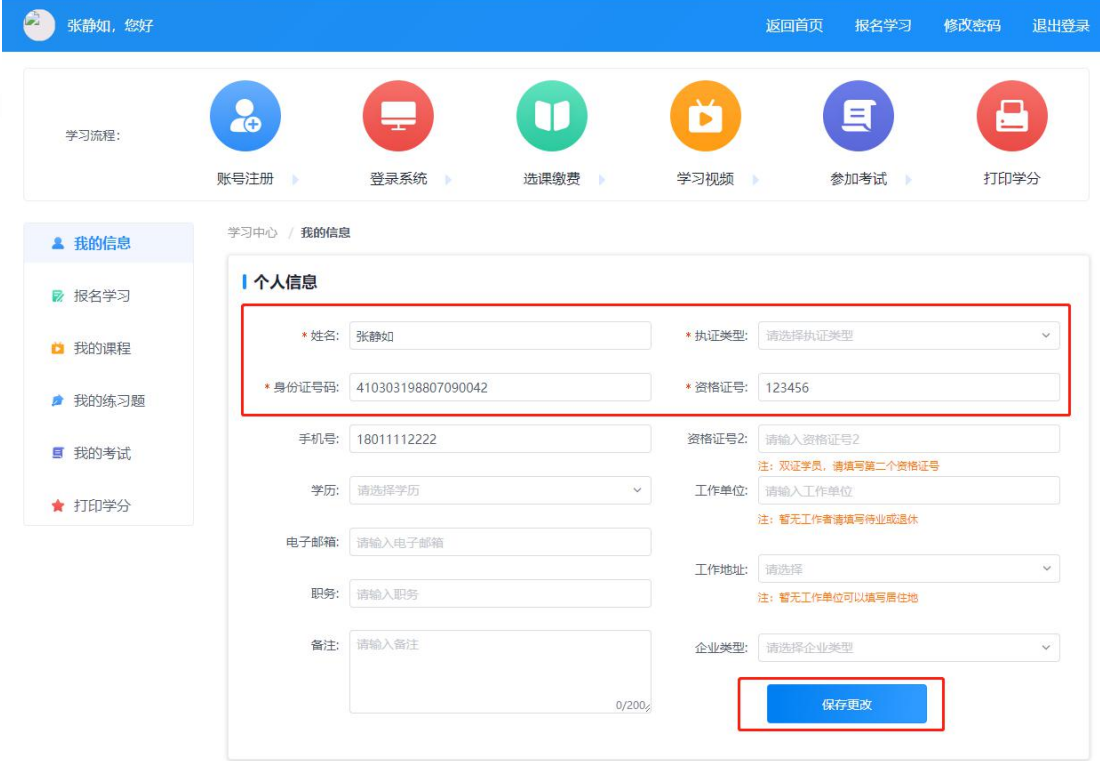

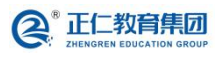

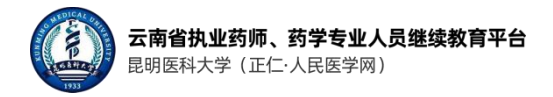

#### <span id="page-5-0"></span>五、报名学习

1. 点击"报名学习",用户选择需要的课程购买。如下图所示:

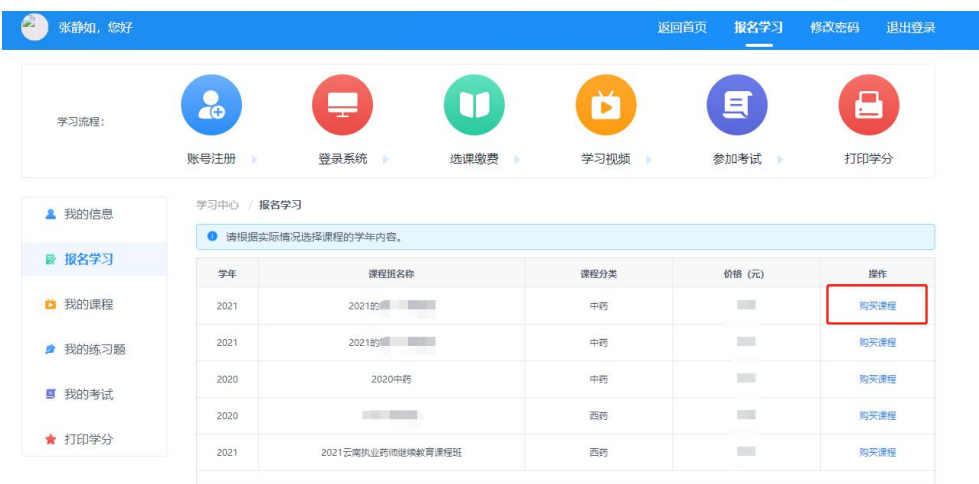

2. 点击【购买课程】,页面弹出支付方式。选择一种支付方式即可。如下图所示:

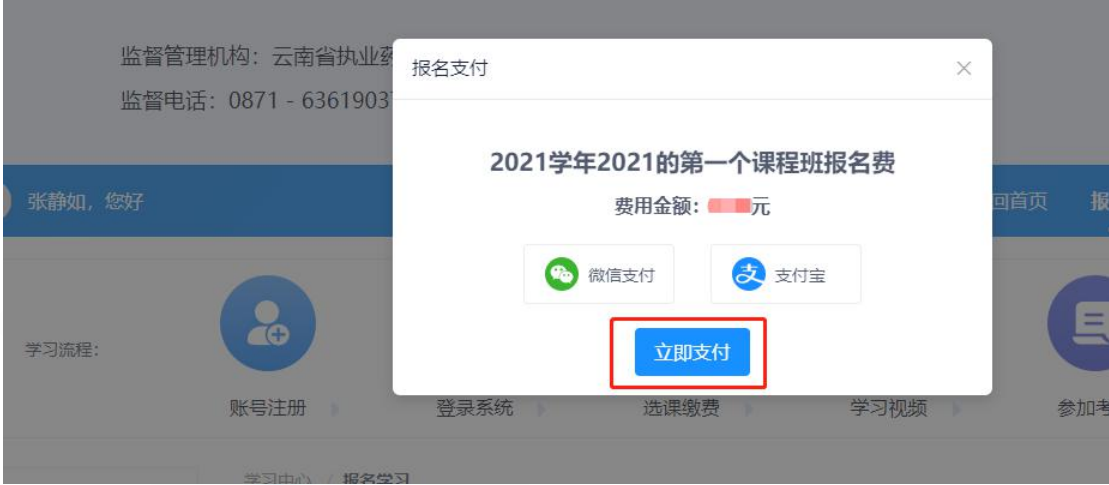

3. 选择支付方式后,页面显示支付二维码,使用手机扫码支付。如下图所示:

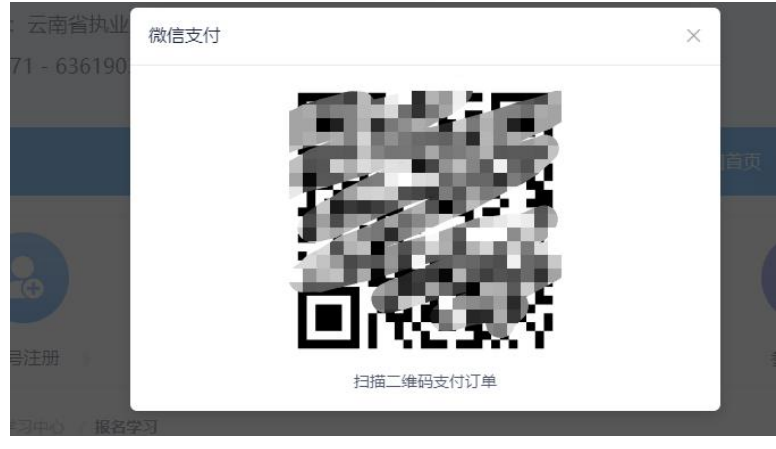

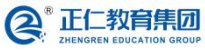

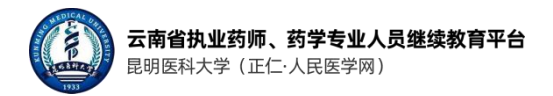

#### <span id="page-6-0"></span>六、学习视频

1. 用户点击"我的课程"菜单,点击已购买课程的【立即学习】按钮,进行课程学习。如 下图所示:

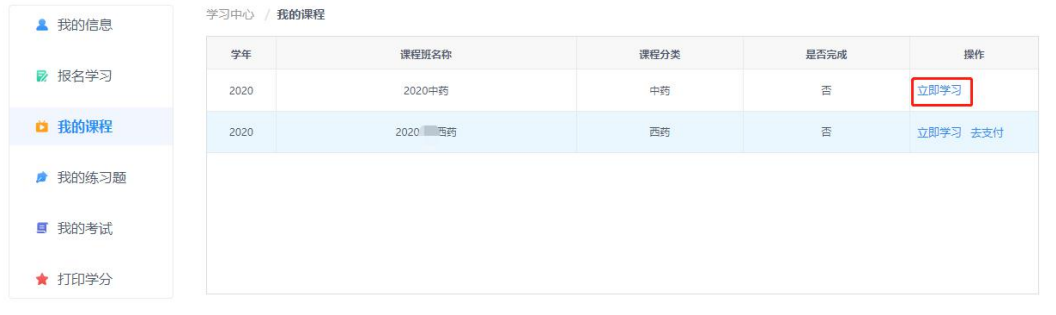

2. 用户在课程详情页面,点击【开始学习】进行看课。如下图所示:

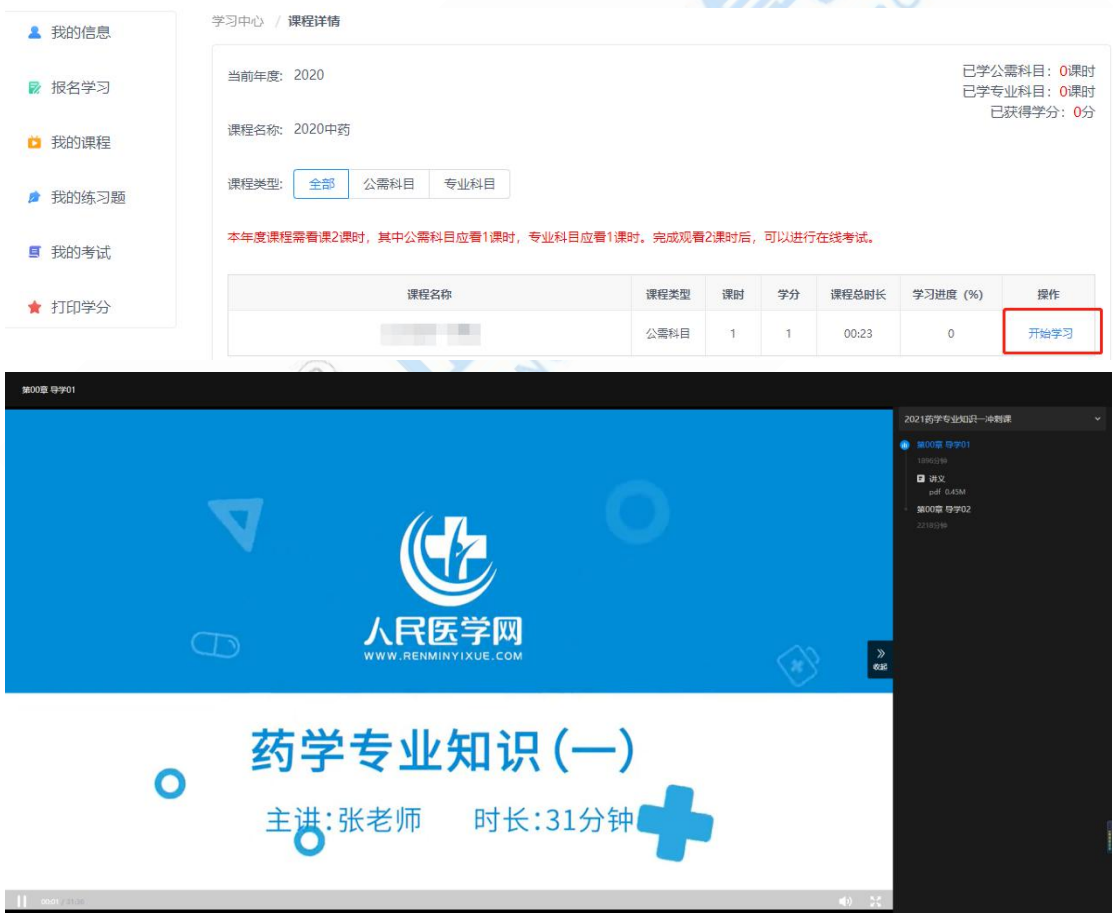

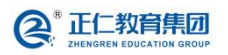

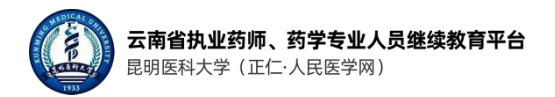

#### <span id="page-7-0"></span>七、做练习题

1. 用户点击"我的练习题"菜单,进入练习题页面。如下图所示:

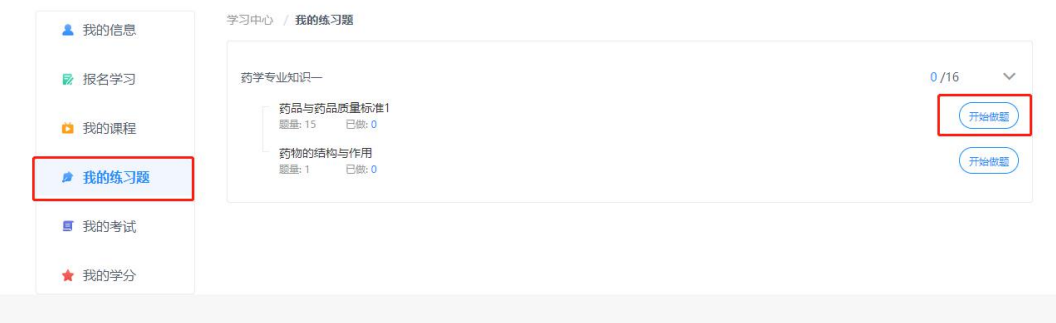

2. 点击【开始答题】按钮,页面在新标签页打开做题页面。如下图所示:

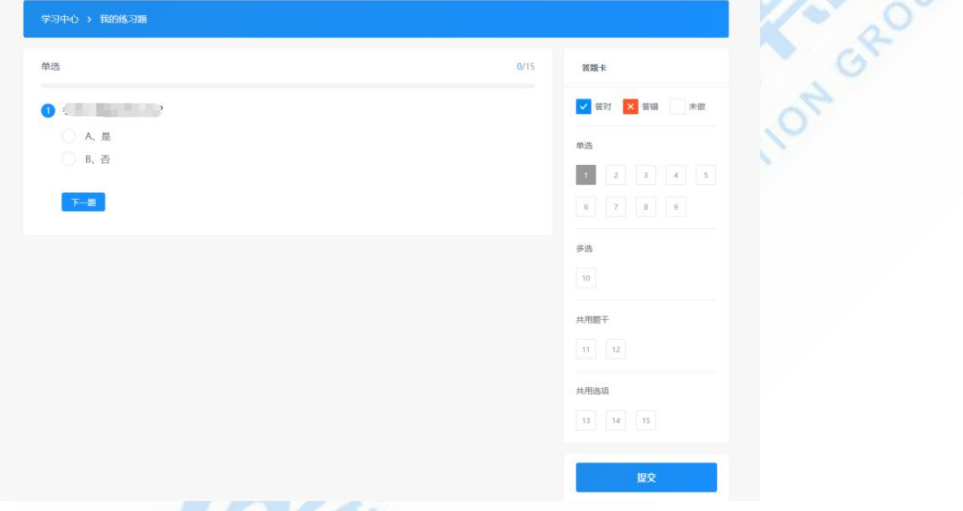

3. 做完题目后,点击【提交】按钮,查看练习题的结果。如下图所示:

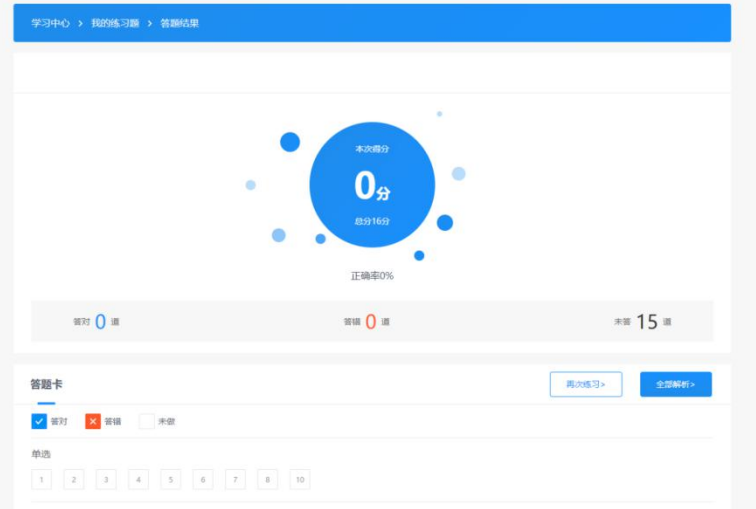

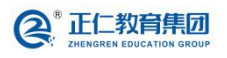

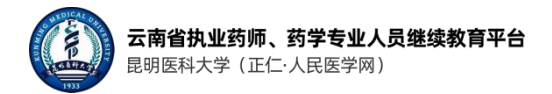

#### <span id="page-8-0"></span>八、参加考试

1. 用户点击"我的考试"菜单,选择需要参与的考试类型。如下图所示:

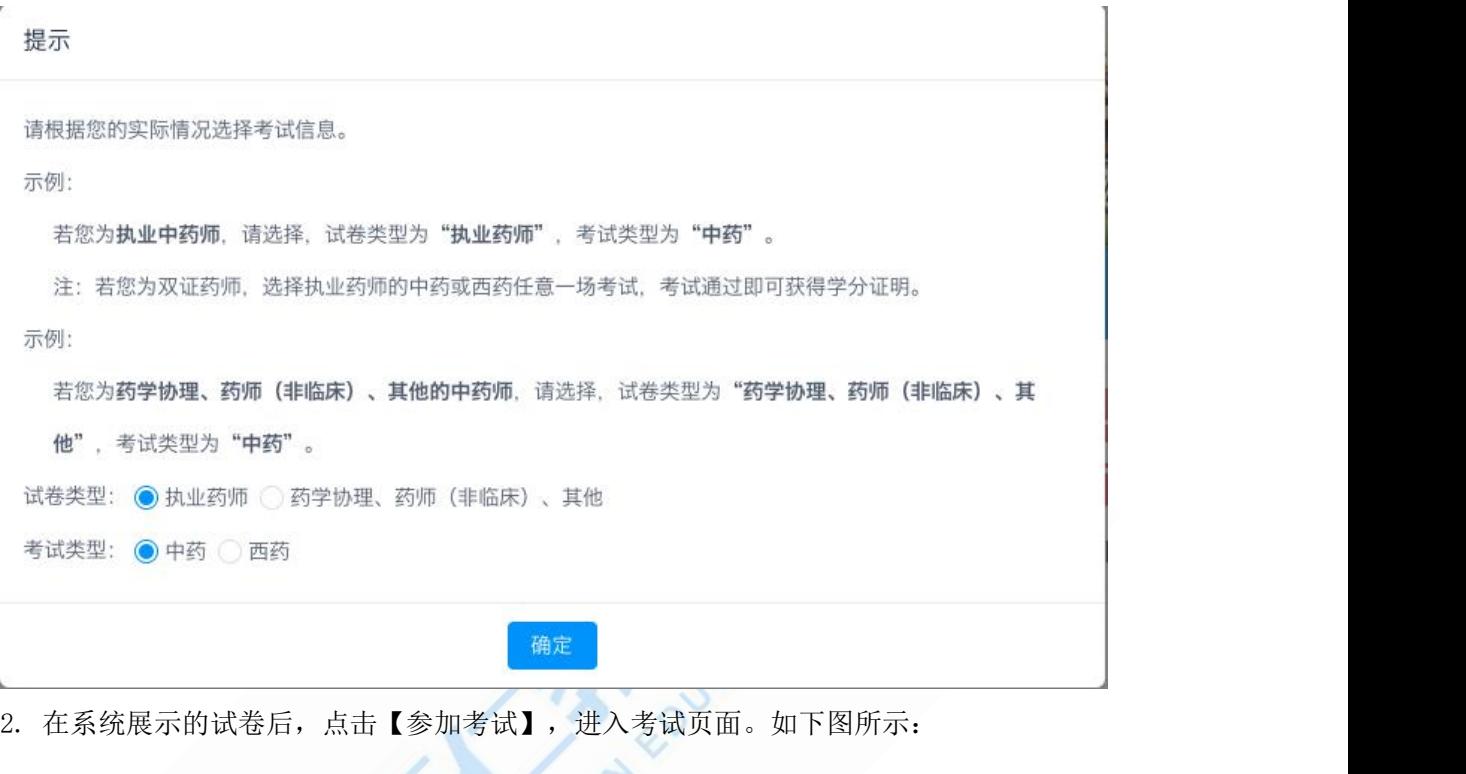

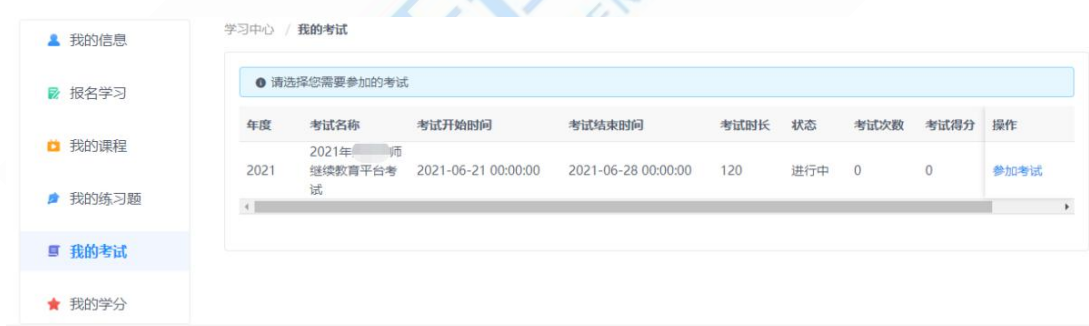

3. 点击【确认须知】后,进行考试答题。如下图所示:

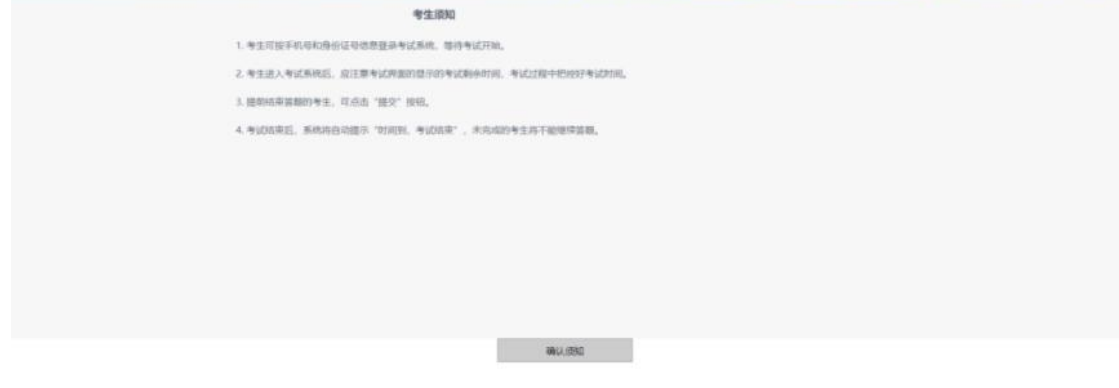

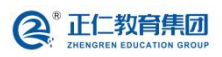

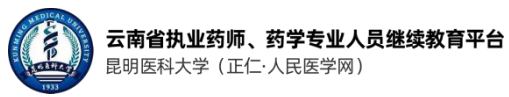

4. 用户需要在规定时间进行答题,答题完毕后,点击【提交】按钮,即可查看本次考试的 成绩。如下图所示:

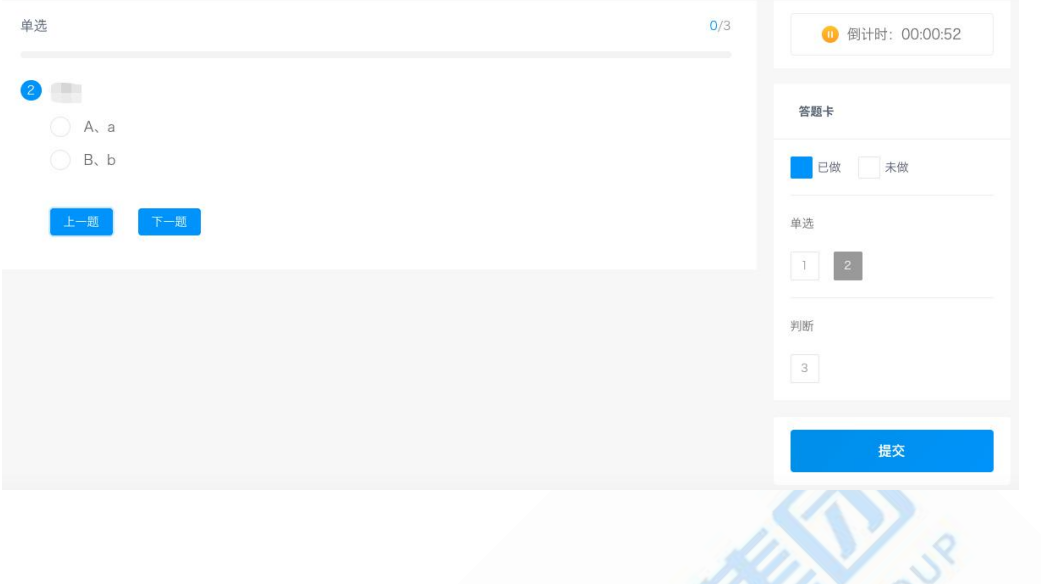

#### <span id="page-9-0"></span>九、打印学分证明

1. 在学习中心点击【打印学分】,页面默认显示本学年的学分信息。如下图所示:

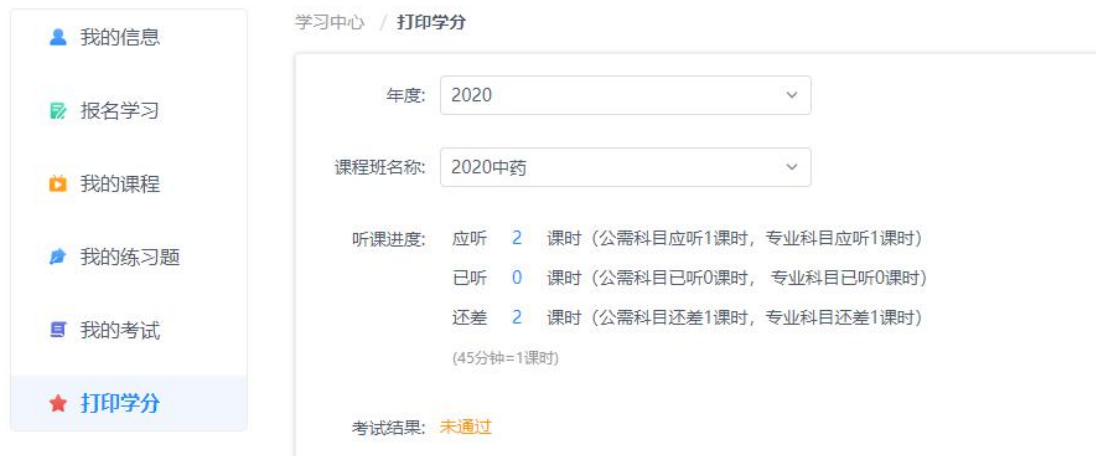

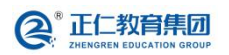

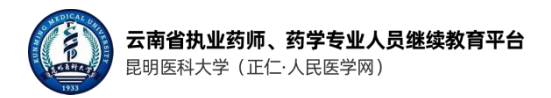

#### <span id="page-10-0"></span>十、申请发票

1. 用户在"我的信息"页面,在订单信息部分,可以看到选课缴费产生的订单信息。如下 图所示:

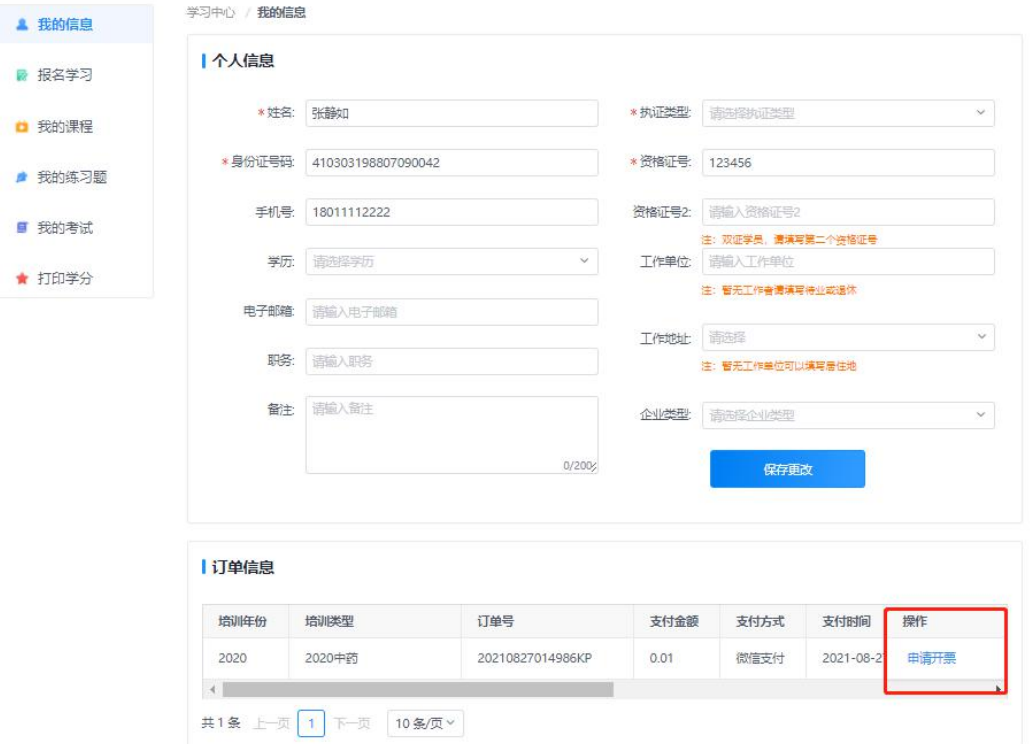

- 2. 点击操作列的【申请开票】按钮, 申请订单的开票信息。
- 3. 个人发票填写内容, 如下图所示:

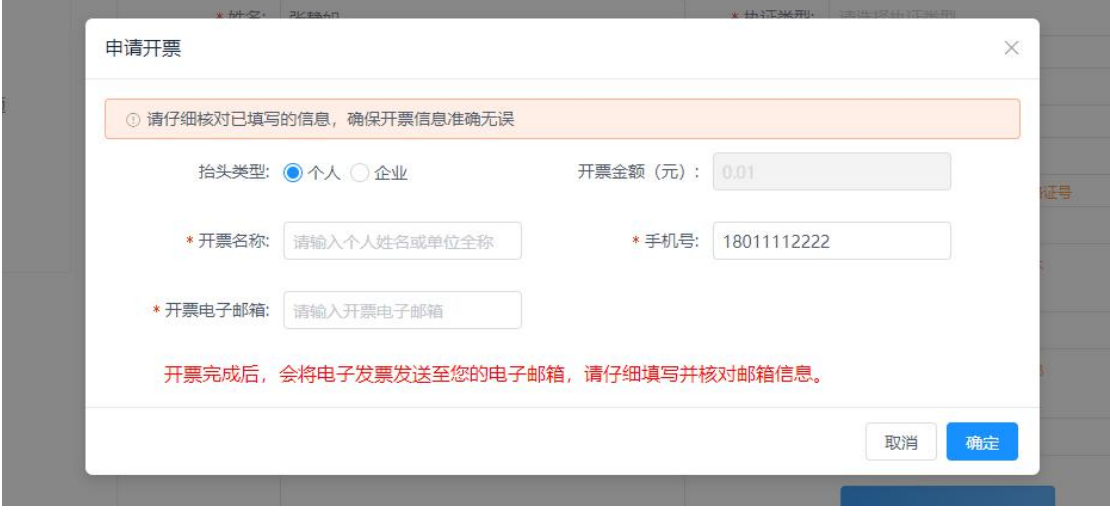

4. 企业发票,则需填写企业相关的开票信息。如下图所示:

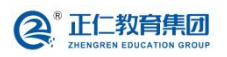

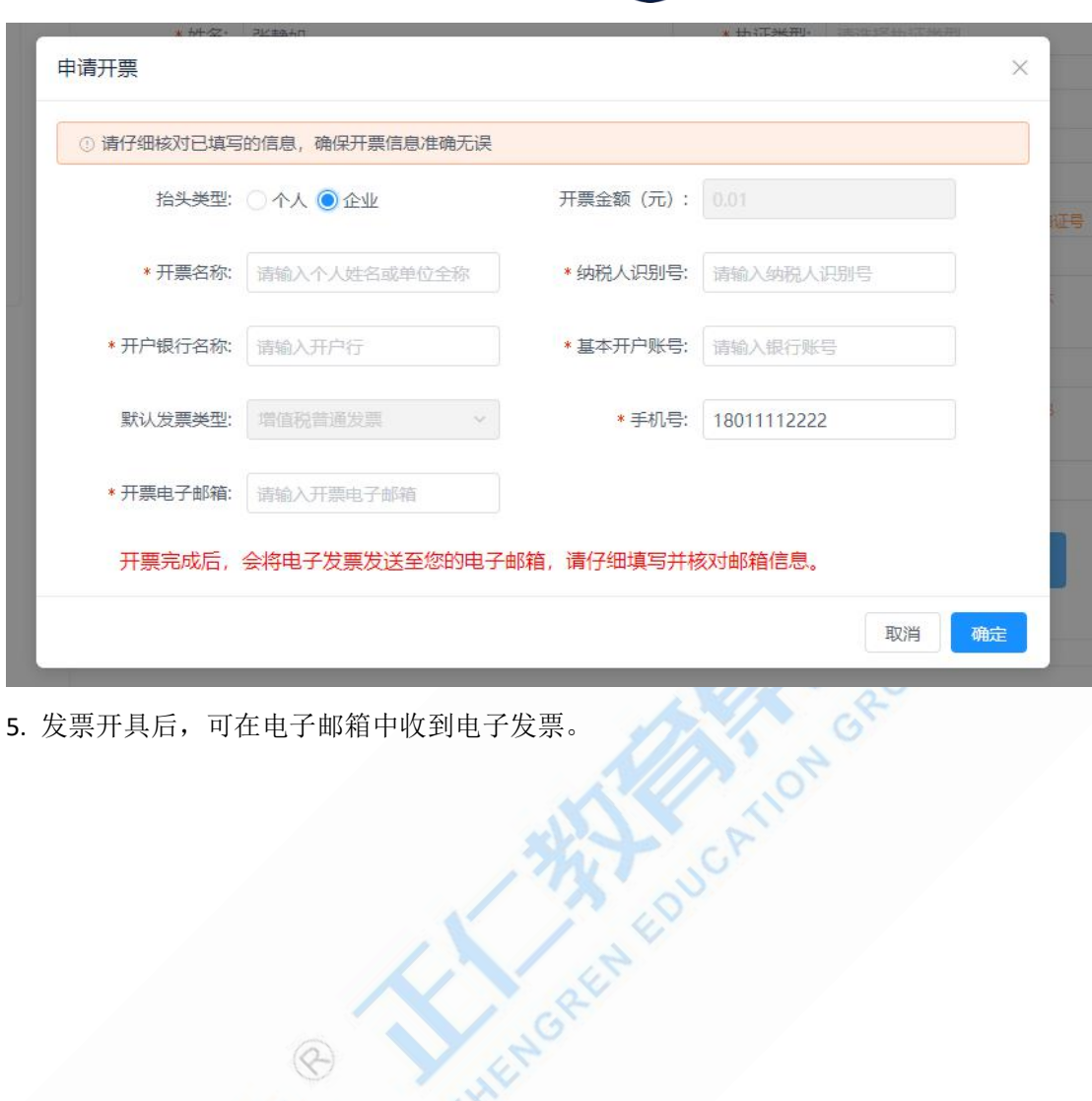

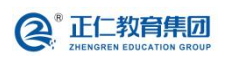

**云南省执业药师、药学专业人员继续教育平台**<br>昆明医科大学 (正仁·人民医学网)